# **BREYE Benutzerhandbuch**

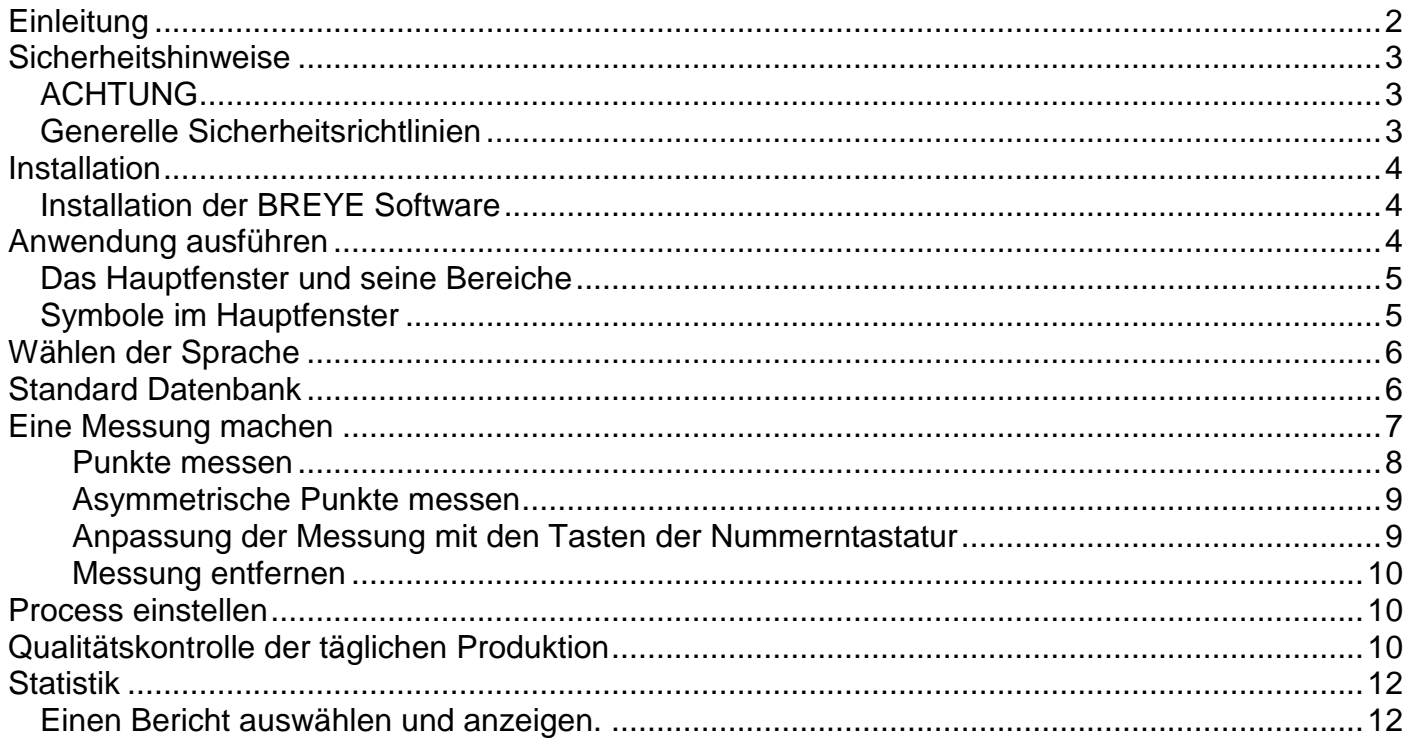

## <span id="page-1-0"></span>**Einleitung**

Gratulation!. Sie haben soeben das portable Braille Punkt Analysegerät BREYE des Herstellers PERET GmbH gekauft. Dieses Gerät ist das optimale Gerät zum schnellen und effizienten Kontrollieren der Fertigung von Braille. Mit dem BREYE messen Sie Charakteristiken von Braillepunkten wie Höhe, Basisbreite und Abstand. Ein Prüfbericht in PDF wird automatisch erzeugt.

**WICHTIG:** *Dieses Handbuch beschreibt die aktuelle Version der BREYE Hardware und Software. Künftige Erweiterungen und Änderungen sind vorbehalten.*

## <span id="page-2-0"></span>**Sicherheitshinweise**

## <span id="page-2-1"></span>*ACHTUNG*

Aus Sicherheitsgründen ist es absolut notwendig, dieses Handbuch und alle Hinweise die darin enthalten sind, sorgfältig zu lesen.

#### <span id="page-2-2"></span>*Generelle Sicherheitsrichtlinien*

Sollten die Sicherheitshinweise nicht befolgt werden, kann dies zu Fehlmessungen, Verlust von Daten, oder physischen oder finanziellen Schaden führen.

- BREYE darf nicht in einer Umgebung mit explosiven Gasen verwendet werden.
- BREYE darf nicht im Bereich starker elektromagnetischer Felder verwendet werden.
- BREYE kann im Temperaturbereich von 10°C (50°º F) and 40°C (104°F) verwendet werden. BREYE darf nicht längere Zeit der direkten Sonneneinstrahlung ausgesetzt werden.
- Weder der BREYE Sensor, noch die Transmissionsbeleuchtungseinheit darf geöffnet werden. Sie enthalten keine Teile, die durch den Benutzer gewartet werden müssen. Ein Öffnen des Gerätes führt zu Verlust des Anspruches auf Garantie und Gewährleistung. Sollten Reparaturen nötig sein, kontaktieren Sie bitte Ihren Händler.
- Um unkorrekte Bedienung zu verhindern sollte BREYE nur von geschultem Personal benutzt werden.
- Verwenden Sie BREYE nur auf trockenen Messproben.
- Schützen Sie BREYE vor chemischen Substanzen, aggressiven Dämpfen sowie starken mechanischen Erschütterungen oder Einflüssen.
- Verwenden Sie nur originale PERET Ersatzteile und Zubehör
- Verwenden Sie die originale Verpackung für den Versand.
- Das BREYE Gehäuse kann mit einem trockenen Tuch gereinigt werden.

### <span id="page-3-0"></span>**Installation**

Starten Sie Ihren Computer neu und warten Sie bis alle Startroutinen des Betriebssystems abgeschlossen sind.

Stecken Sie dann den BREYE USB Stick in eine freie USB Schnittstelle und warten Sie bis Windows den USB Stick als Massenspeicher erkannt und registriert hat.

#### <span id="page-3-1"></span>*Installation der BREYE Software*

Auf dem USB Stick finden sie ein Installationsprogramm 'setup BREYE.exe' Führen Sie dieses Programm aus, um die Software auf der Festplatte des Computers zu installieren.

Am Ende der Installation wird eine Installationsroutine für die Treiber der Kamera gestartet. Installieren Sie auch die Treiber.

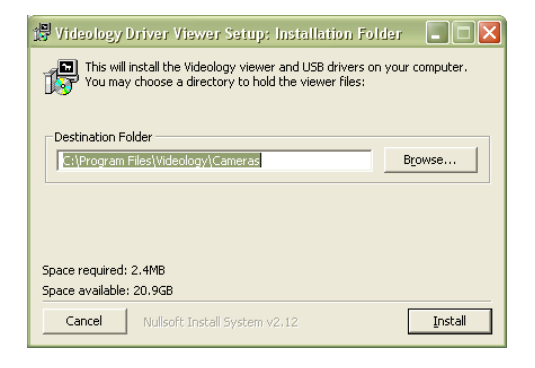

Warten Sie bis die Installation des Treibers abgeschlossen. Schießen Sie erst dann das USB Kabel an ein freies USB2.0 Port an Ihrem Computer an.

### <span id="page-3-2"></span>**Anwendung ausführen**

**PAPYE** BREYE Starten Sie BREYE.exe im Installationsverzeichnis oder starten Sie die Software über das Desktop Icon BREYE, oder starten Sie die Software aus dem Windows Start Menu

#### <span id="page-4-0"></span>*Das Hauptfenster und seine Bereiche*

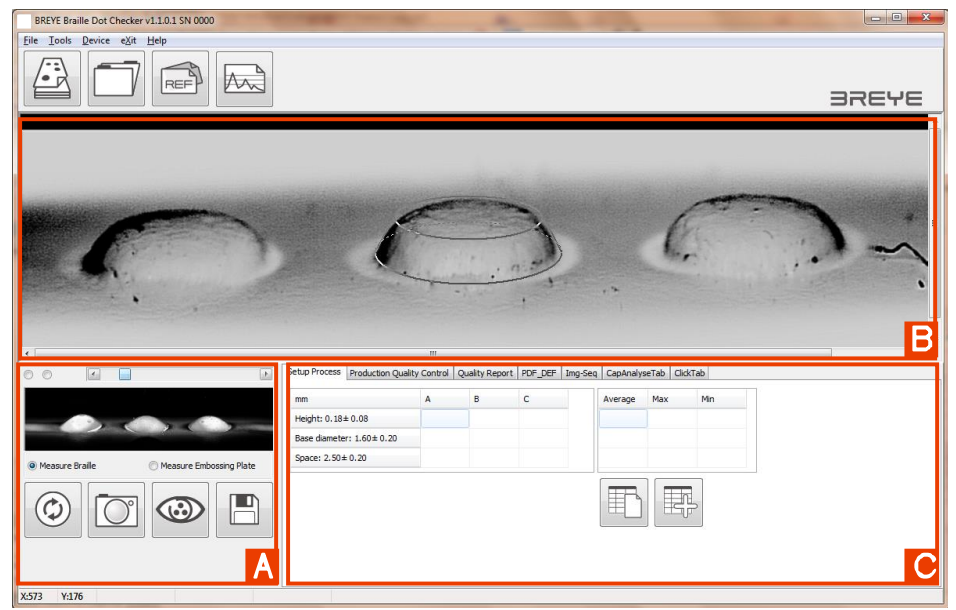

- A) Lifebild der Kamera
- B) Aufnahme eines Bildes zur Analyse
- C) Analysearten und Ergebnisse

#### <span id="page-4-1"></span>*Symbole im Hauptfenster*

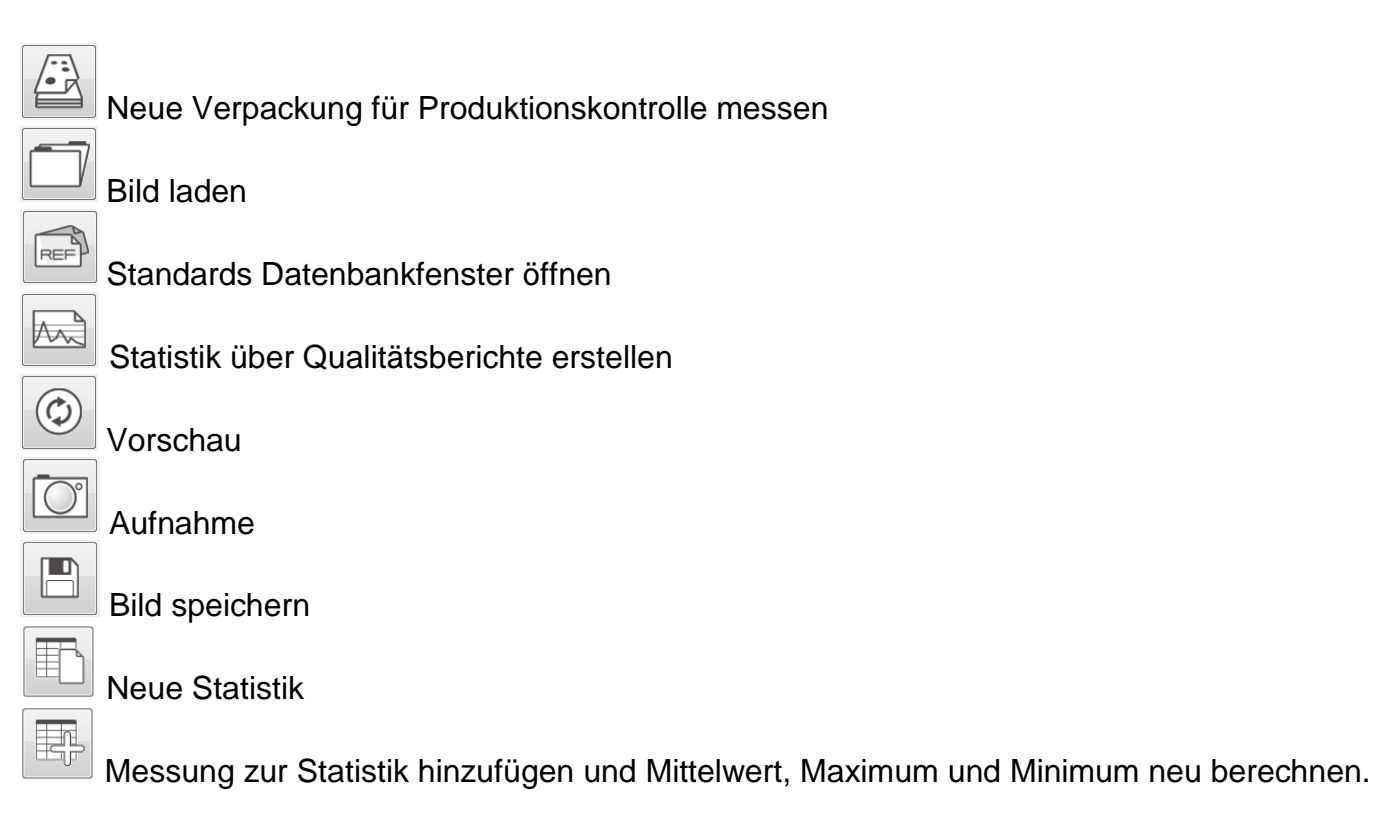

## <span id="page-5-0"></span>**Wählen der Sprache**

Im Menü Punkt Datei/Einstellungen können Sie die Sprache einstellen.

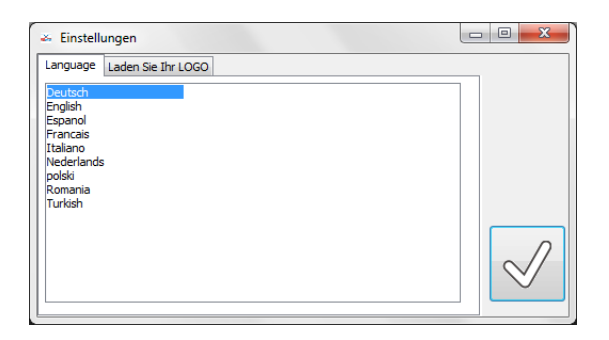

Sie können die Berichte mit ihrem Firmenlogo versehen. Laden Sie dazu das Logo im Format \*.bmp oder \*.jpg in das Einstellungsfenster. Außerdem können Sie zwei Zeilen auf jedem Bericht mitdrucken, welche Firmendetails enthalten können. Die Informationen werden automatisch gespeichert und beim nächsten Start der Software wieder geladen.

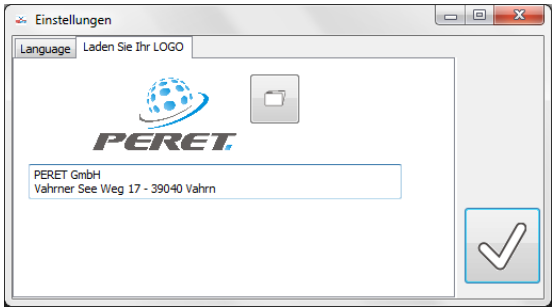

### <span id="page-5-1"></span>**Standard Datenbank**

Die BREYE Software beinhaltet eine Datenbank zu Speicherung von Standards. Klicken Sie auf das Datenbank Symbol um das Datenbankfenster zu öffnen

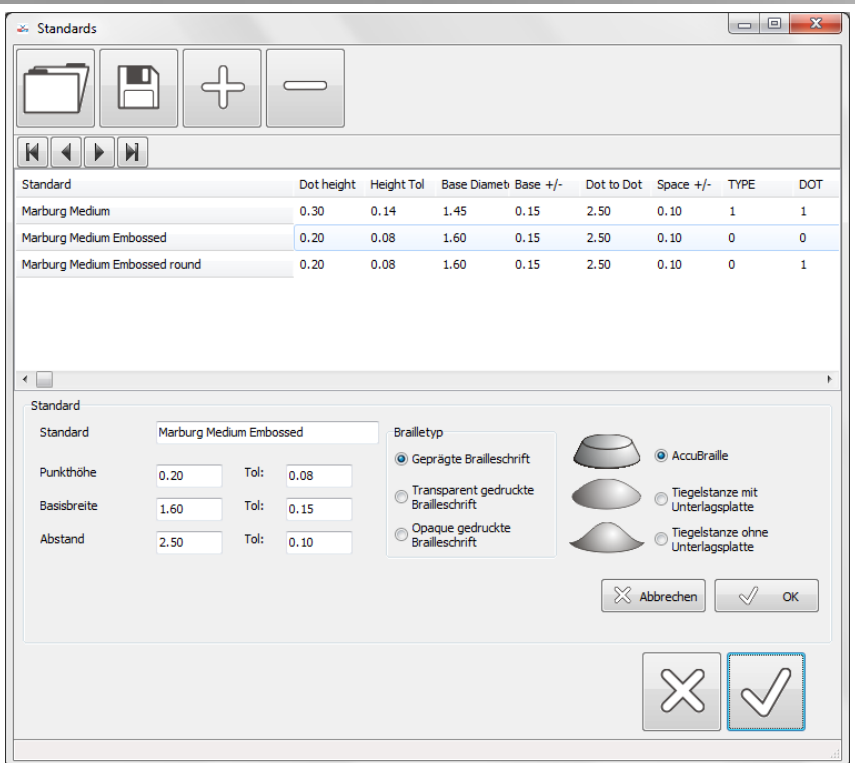

Die mit BREYE mitgelieferte Datenbank enthält eine Reihe von Standards. Um Ihre eigene Datenbank zu erzeugen, ändern und ergänzen Sie die Einträge und speichern die Datenbank unter neuem Namen auf die Festplatte.

 $\overline{\mathcal{L}}$ 

Durch Klicken auf das Hinzufügensymbol fügen Sei einen neuen Datensatz zur Datenbank hinzu. Füllen sie die Eingabefelder mit Werten aus und klicken Sie auf OK.

Durch Klicken auf das Entfernensymbol können sie den aktuell angewählten Datensatz aus der Datenbank löschen.

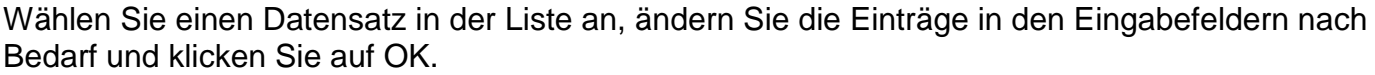

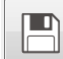

Um die Änderungen zu übernehmen muß die Datenbank durch Klicken auf das Speichernsymbol gespeichdert werden.

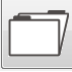

Klicken Sie auf das Öffnen Symbol um eine Datenbank zu öffnen.

## <span id="page-6-0"></span>**Eine Messung machen**

- Klicken Sie auf Vorschau, wenn aktuell kein Life Bild angezeigt wird [A]
- Positionieren Sie die Messöffnung auf eine Braille-Punktreihe, sodass sich die Basis des mittleren Punktes mit dem blauen Kreis im Vorschaufenster deckt.

BREYE Manual DE.docx 7 / 13 2/3/2017

 Drücken Sie die Taste des BREYE Gerätes und halten Sie diese so lange gedrückt, bis das aufgenommene Bild im Analysefenster erscheint [B]

#### <span id="page-7-0"></span>**Punkte messen**

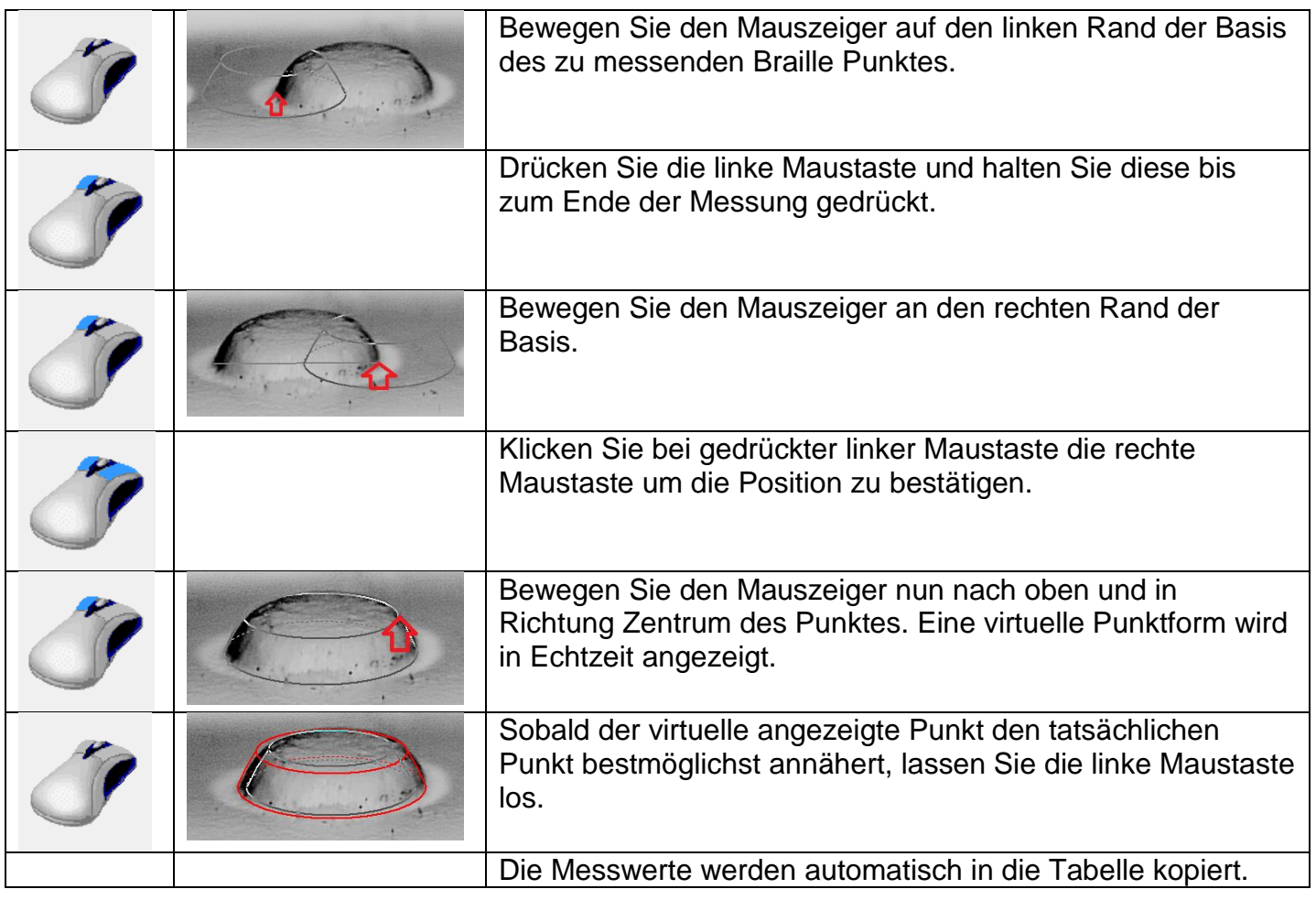

#### <span id="page-8-0"></span>**Asymmetrische Punkte messen**

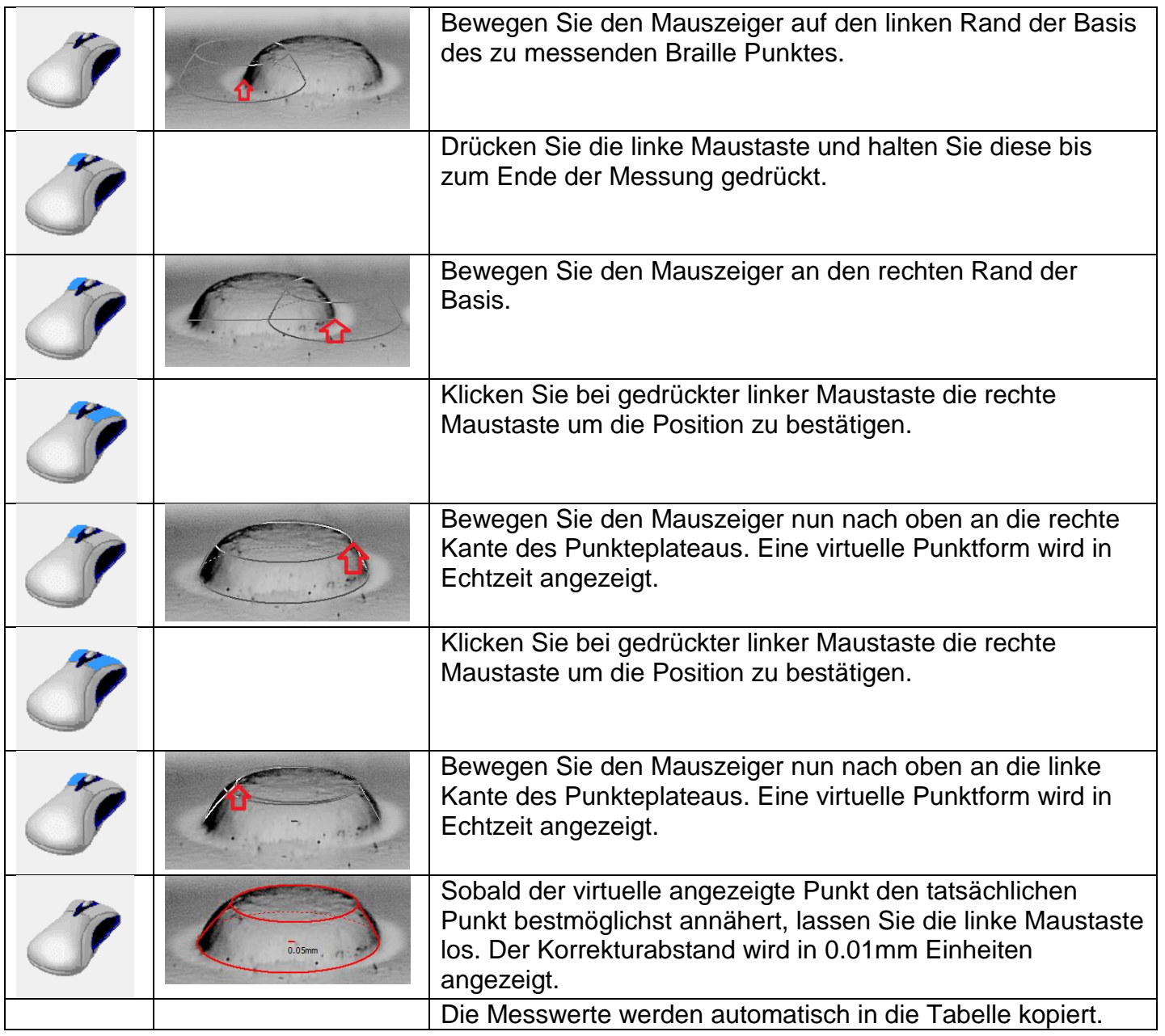

#### <span id="page-8-1"></span>**Anpassung der Messung mit den Tasten der Nummerntastatur**

Der aktuelle Punkt ist mit roten Linien gekennzeichnet, die anderen Punkte mit blauen Linien. Klicken Sie in einen Punkt um diesen als aktuellen Punkt zu wählen.

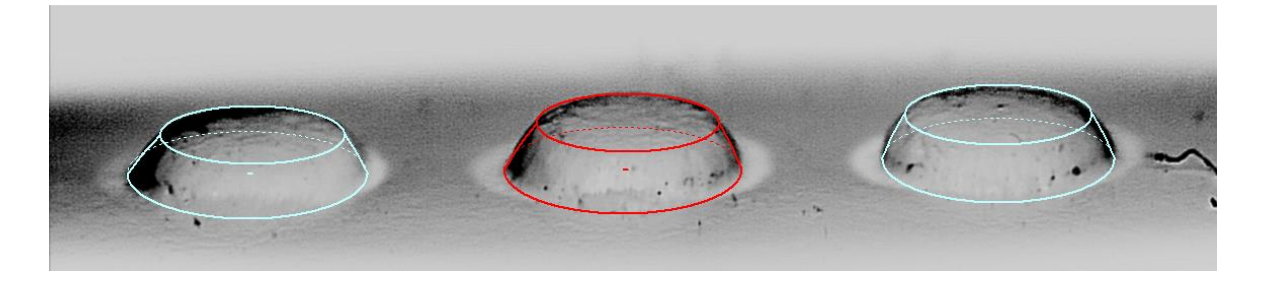

BREYE Manual DE.docx 9 / 13 2/3/2017

PERET GmbH/S.r.L [www.peret.it](http://www.peret.it/) [info@peret.it](mailto:info@peret.it)

Nun können Sie die verschiedenen Dimensionen des Punktes durch Drücken der entsprechenden Taste auf der Nummerntastatur oder durch klicken in das Nummernsymbol anpassen.

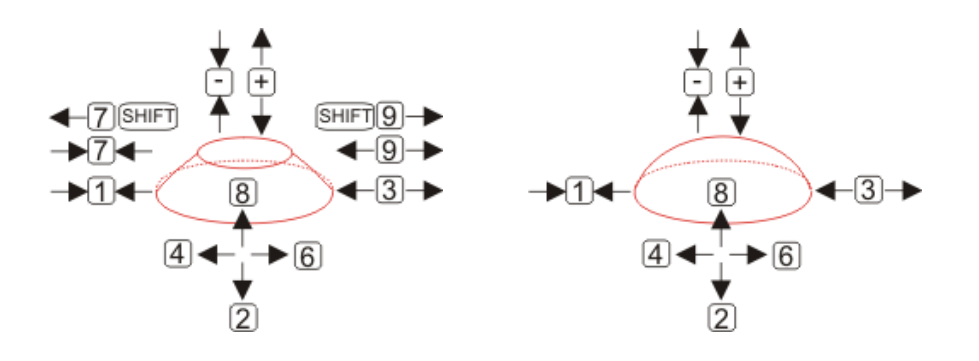

#### <span id="page-9-0"></span>**Messung entfernen**

- Bewegen Sie den Mauszeiger an die obere Kante oberhalb des Punktes dessen Messung entfernt werden soll.
- Klicken Sie die linke Maustaste um die Messung zu entfernen

#### <span id="page-9-1"></span>**Process einstellen**

Stellen Sie Ihren Prägeprozess ein, indem Sie an verschiedenen Stellen Punkte messen. Die Software errechnet automatisch eine Statistik mit Mittelwert, Maximum und Minimum.

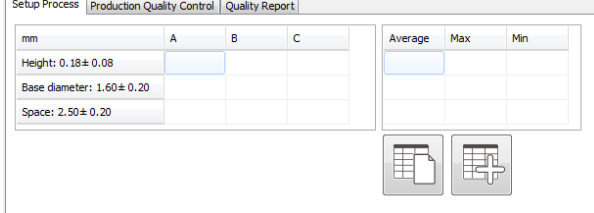

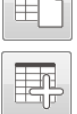

Neue Statistik starten

Fügen sie die akutelle Messung von bis zu 3 Punkten zur Statistik hinzu. Mittelwert, Maximum und Minimum werden automatisch aktualisiert.

## <span id="page-9-2"></span>**Qualitätskontrolle der täglichen Produktion**

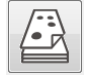

Starten Sie die Messung einer neuen Verpackung.

Geben Sie die Identifikationsnummer ein, wählen Sie den Standard aus und geben Sie den Benutzer ein.

BREYE Manual DE.docx 10 / 13 2/3/2017

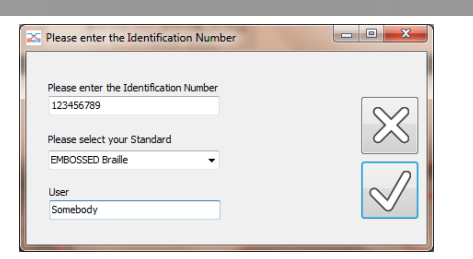

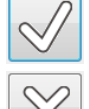

Klicken Sie auf OK um die Verpackung zu messen.

Klicken Sie auf Abbruch um keine Verpackung zu messen.

Führen Sie wie oben beschrieben eine Messung durch. Die Messwerte werden automatisch in die erste Zeile der Tabelle kopiert.

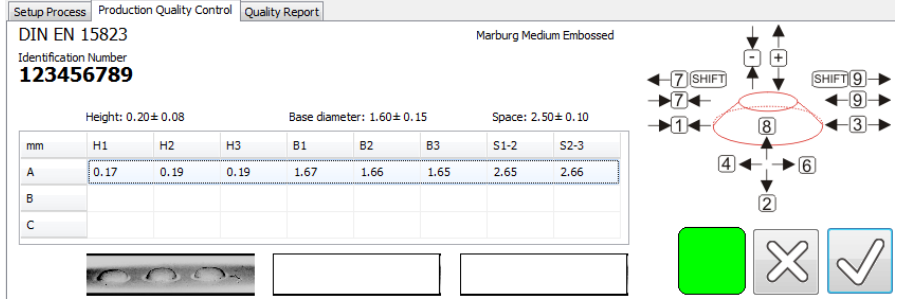

Ein farbiges Quadrat zeigt die Zusammenfassung der Qualität der gemessenen Punkte an.

- Ein grünes Quadrat zeigt an, dass die gemessenen Punkte die Mindesthöhe aufweisen, die Basisbreite in Toleranz ist und der Abstand der Punkte zueinander ebenfalls in Toleranz ist.
- Ein rotes Quadrat zeigt an, dass mindestens ein Punkt die geforderte Höhe nicht erreicht. Die Höhe ist das wichtigste Kriterium für die Lesbarkeit der Brailleschrift.
- Ein orangefarbenes Quadrat zeigt an, dass mindestens ein Punkt nicht die geforderte Basisbreite aufweist.
- Ein gelbes Quadrat zeigt an, dass der Abstand der Punkte zueinander nicht in Toleranz ist.

Wählen Sie die nächste Zeile an, indem Sie mit der Maus in die Zeile klicken. Messen Sie die nächsten 3 Punkte an einer anderen Position derselben Verpackung. Wählen Sie nun die dritte Zeile an.

Messen Sie nun die letzten 3 Punkte an einer anderen Position derselben Verpackung.

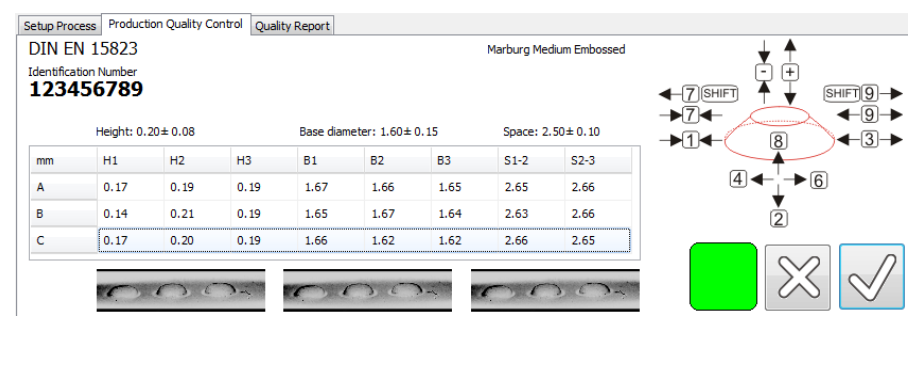

BREYE Manual DE.docx 11 / 13 2/3/2017

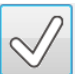

Klicken Sie auf OK um einen Qualitätsbericht zu erzeugen. Der Bericht wird automatisch in PDF Format abgespeichert und angezeigt. Der Bericht kann auch ausgedruckt werden.

 $\otimes$ 

Klicken Sie auf Abbruch um keinen Bericht zu erzeugen.

## <span id="page-11-0"></span>**Statistik**

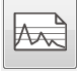

Öffnen Sie das Statistikfenster.

Wählen Sie das Zeitfenster für die Statistik aus, indem Sie das Startdatum und das Enddatum auswählen.

Wählen Sie die Identifikationsnummer aus. Es kann dabei eine ganz spezifische Nummer ausgewählt werden oder eine Gruppe von Nummern mithilfe von Wildcards wie,\*'.

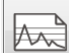

Klicken Sie auf Statistik um die Statistik anzuzeigen. Alle ausgewählten Identifikationsnummern werden in einer Liste angezeigt. Mittelwert, Maximum und Minimum wird berechnet und in einer Tabelle angezeigt. Die Messergebnisse der einzelnen Prüfberichte werden in Kurven dargestellt.

#### <span id="page-11-1"></span>*Einen Bericht auswählen und anzeigen.*

Klicken Sie mit der linken Maustaste auf eine Position einer Kurve. Der dazugehörige Prüfbericht wird automatisch angezeigt und kann ausgedruckt werden.

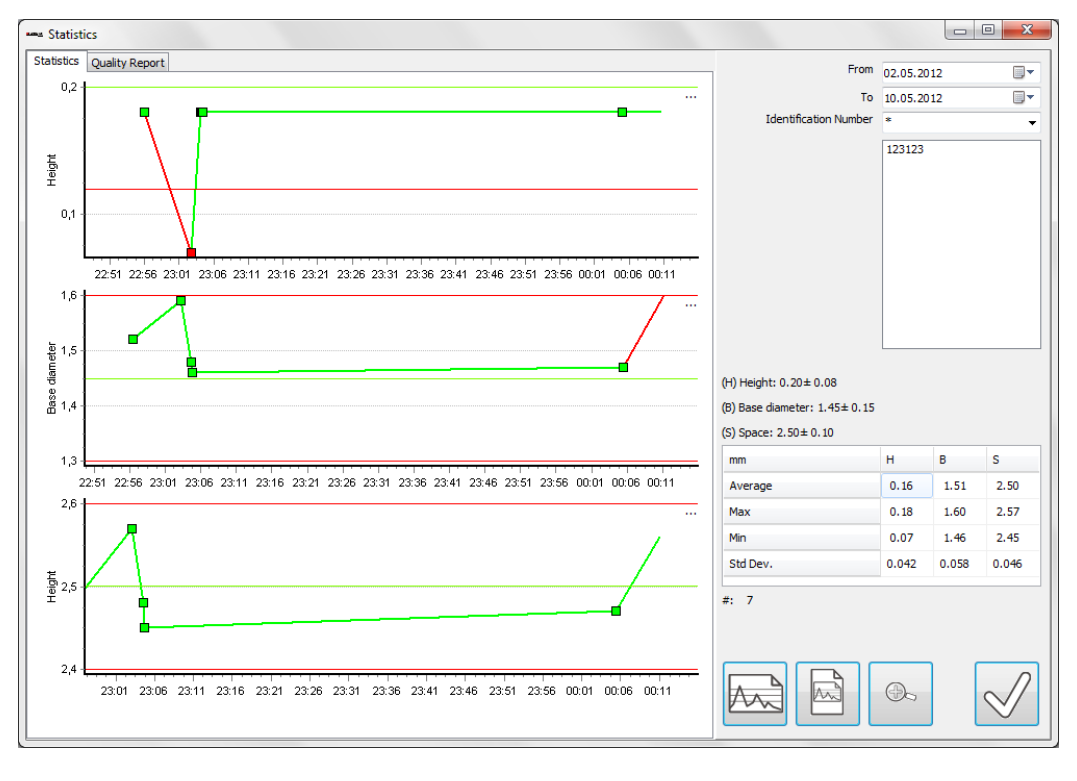

#### BREYE Manual DE.docx 12 / 13 2/3/2017

## **Punkte vergleichen**

Mit der Funktion 'Punkte vergleichen' können Sie einzelne Braille Punkte visuell vergleichen.

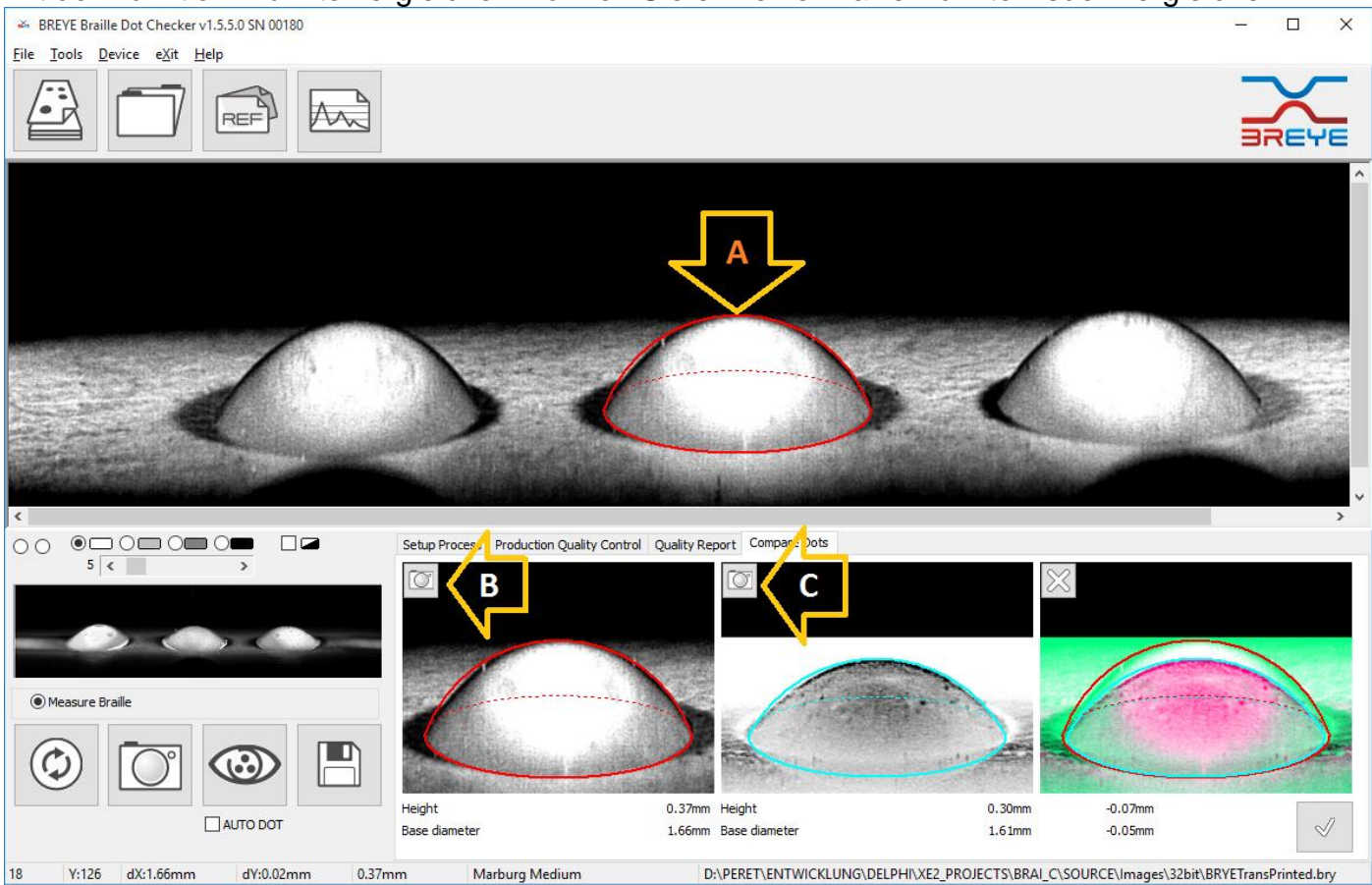

- Wählen Sie die Seite 'Punkte vergleichen'
- Nehmen Sie ein Bild des ersten Punktes auf
- Messen Sie den Punkt in der Mitte (A)
- Klicken Sie auf das Kamerasymbol Das Messergebnis wird in das erste Fenster kopier (B)
- Nehmen Sie ein Bild des zweiten Punktes auf
- Messen Sie den Punkt in der Mitte (A)
- Klicken Sie auf das Kamerasymbol Das Messergebnis wird in das zweite Fenster kopiert (C)
- Die Punkte werden graphisch überlagert und die Differenzen berechnet und angezeigt.
- Klicken Sie auf das Entfernen Symbol um die Überlagerung zu löschen. .